# **PROGRAMA D'ORIENTACIÓ I ACOMPANYAMENT A LA INSERCIÓ 2019**

**Manual aplicació GIA**

**Alta del personal de les unitats d'orientació**

**Programa d'Orientació i Acompanyament a la Inserció Manual de gestió en l'aplicació GIA Alta del personal** 

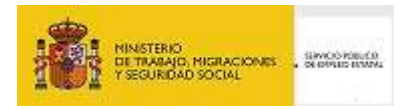

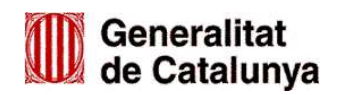

# **INDEX**

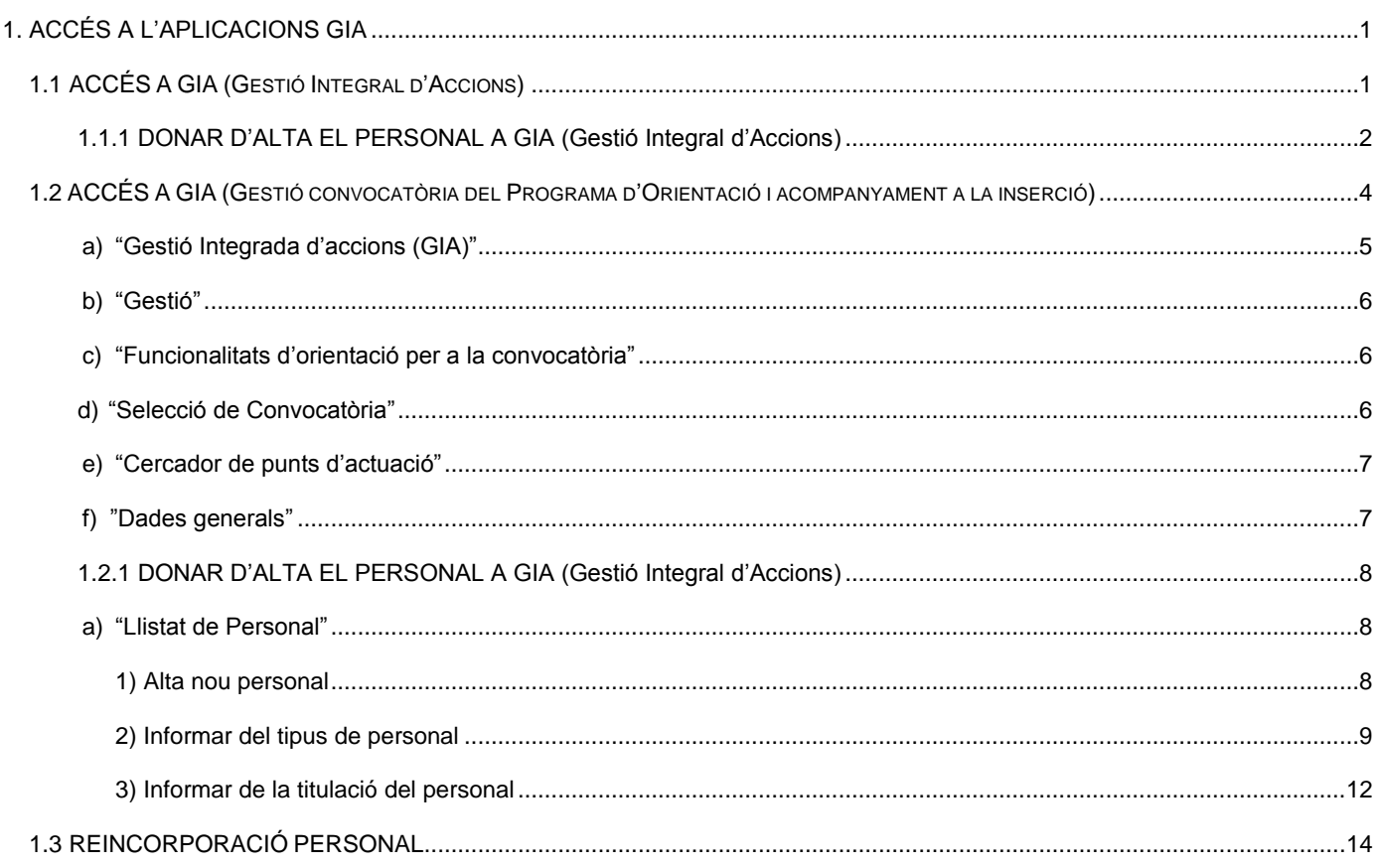

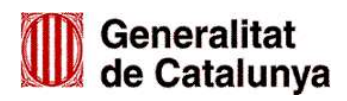

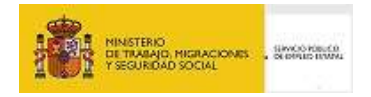

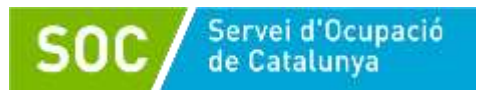

# <span id="page-2-0"></span>**1. ACCÉS A L'APLICACIONS GIA**

**GIA** (Gestió Integrada d'Accions) és l'aplicació informàtica del Servei Públic d'Ocupació de Catalunya (SOC) per gestionar el Programa d'orientació i acompanyament a la inserció.

La persona representant legal de l'entitat tramitarà l'alta del personal que desenvoluparà el programa d'orientació i acompanyament a la inserció, mitjançant dos accessos a GIA:

1.Accés a GIA (Gestió Integrada d'Accions) per donar d'alta el personal tècnic i prospector com usuaris de l'aplicació i rebre les paraules de pas per accedir a GIA de Gestió.

2.Accés a GIA de Gestió, per donar d'alta tot el personal de les unitats d'orientació a la convocatòria del programa d'orientació i acompanyament a la inserció.

# <span id="page-2-1"></span>**1.1 ACCÉS A GIA (Gestió Integrada d'Accions)**

S'accedeix des de la pàgina web del Servei Públic d'Ocupació de Catalunya: <http://serveiocupacio.gencat.cat/ca/inici/>

A la pantalla inicial cal prémer el botó **Entitats** 

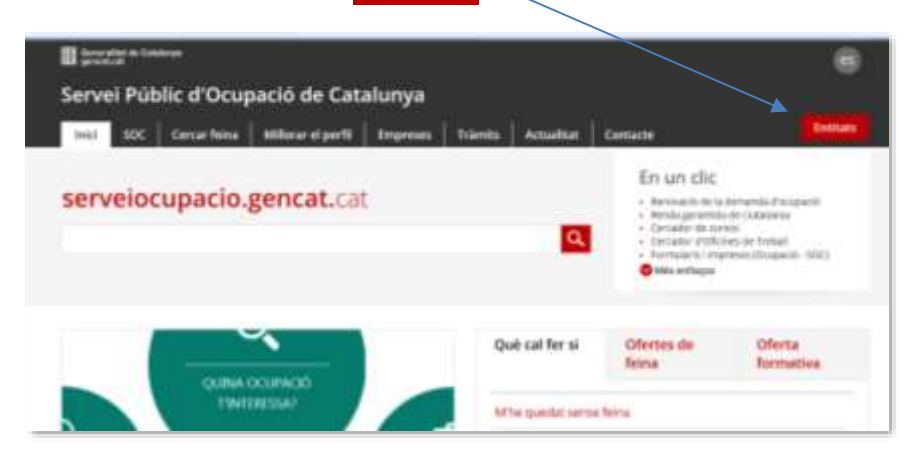

A la següent pantalla cliqueu l'enllaç "Eines i recursos per a les entitats de formació":

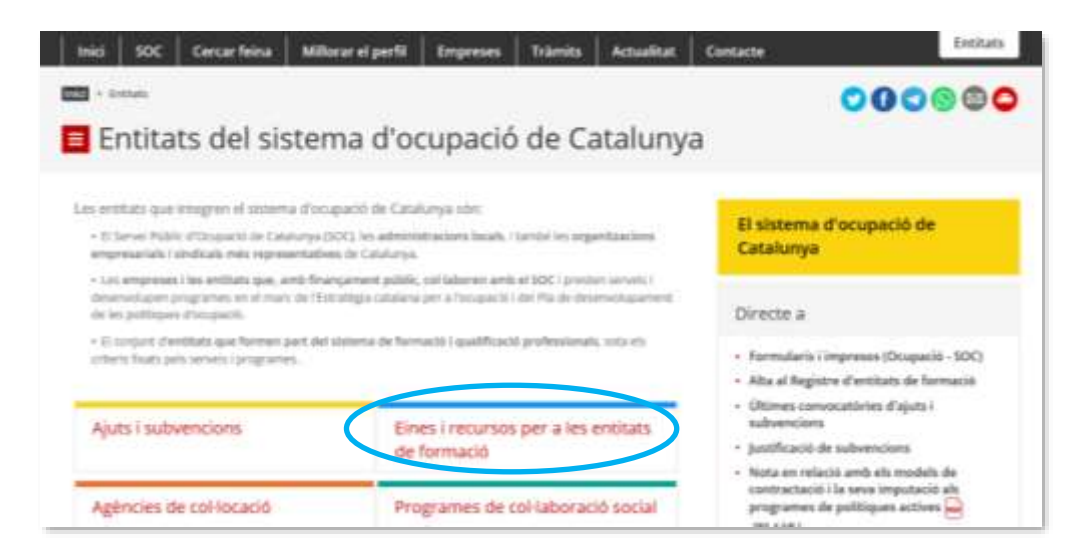

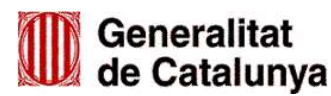

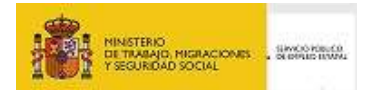

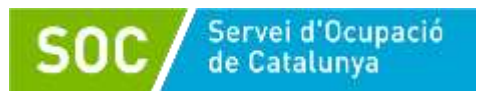

A la banda dreta de la pantalla es troba l'accés a GIA – Gestió Integrada d'accions:

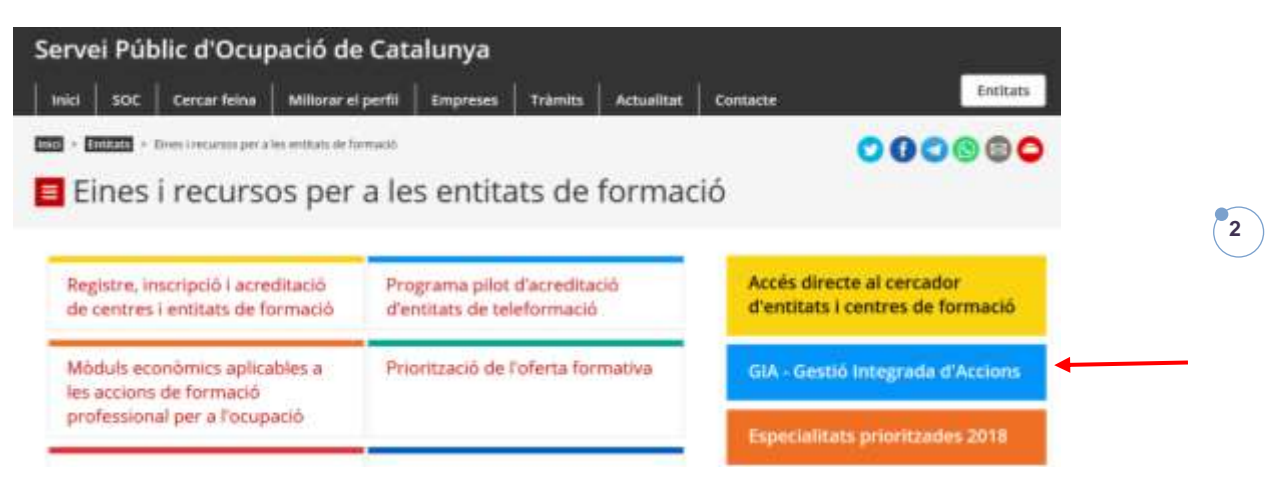

També es pot accedir directament a GIA mitjançant l'adreça:

**[https://gia.oficinadetreball.gencat.cat/soc\\_new/home/login.php](https://gia.oficinadetreball.gencat.cat/soc_new/home/login.php)**

# <span id="page-3-0"></span>**1.1.1 DONAR D'ALTA EL PERSONAL A GIA (Gestió Integrada d'Accions)**

Per donar d'alta el personal tècnic i prospector com usuaris de l'aplicació GIA caldrà seguir el següents passos:

I. Entreu a GIA amb la clau d'accés de la persona representant legal de l'entitat.

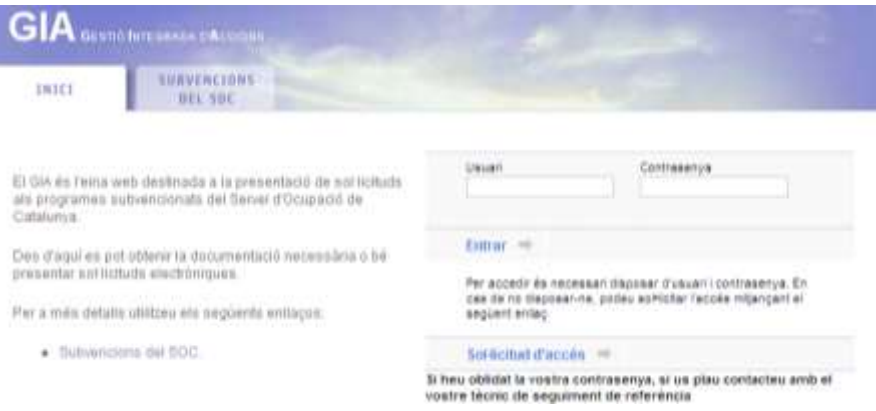

II. A la pestanya "Les teves sol·licituds" cliqueu la subpestanya "Gestió d'usuaris" i a continuació la funció "Afegir usuaris":

Només caldrà afegir les persones que utilitzaran l'aplicació GIA: personal tècnic i prospector.

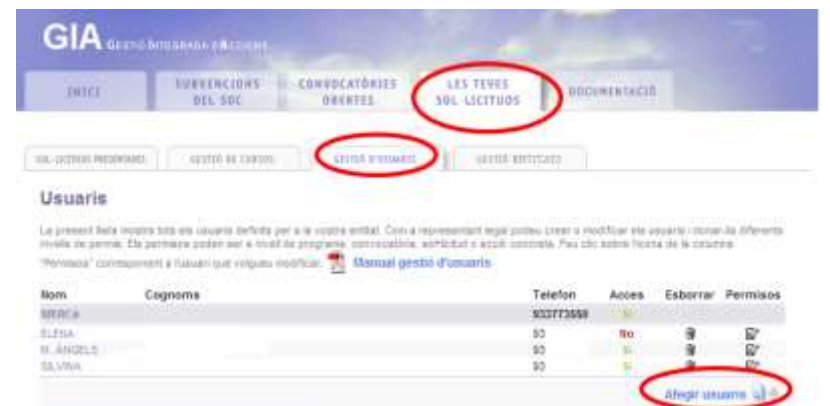

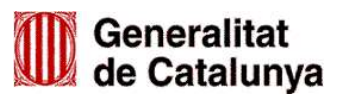

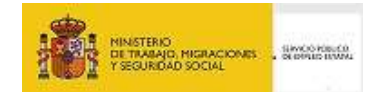

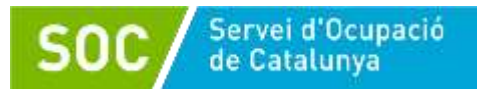

III. Apareixerà una pantalla on s'hauran d'introduir les dades del personal tècnic i prospector; amb aquesta operació es dóna l'accés a GIA d'aquest personal. El nom d'usuari per accedir a GIA serà el NIF de la persona i la paraula de pas la rebrà al correu electrònic que posi a l'apartat "adreça electrònica":

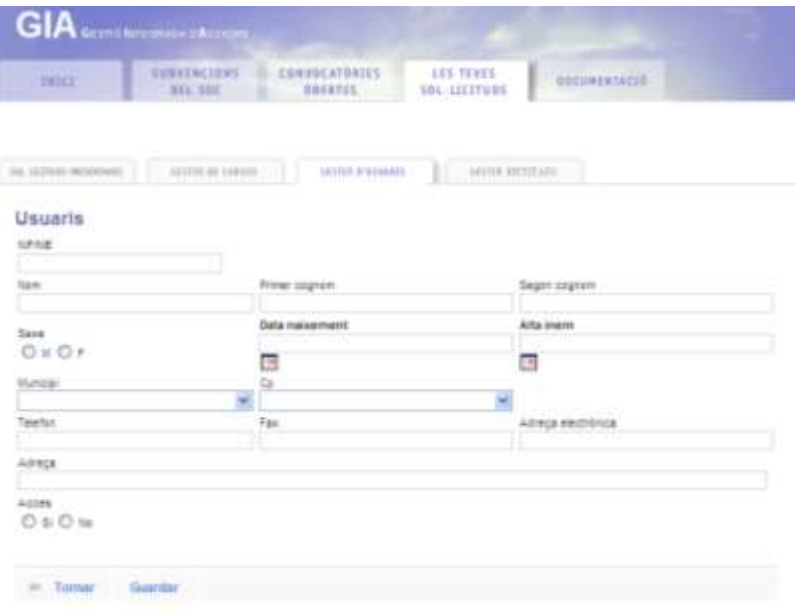

En cas d'oblit de la paraula de pas, caldrà tornar a entrar a les dades de la persona, amb l'accés de la persona representant legal, i activar la funció "regenerar contrasenya" per tal que torni a rebre-la per correu electrònic:

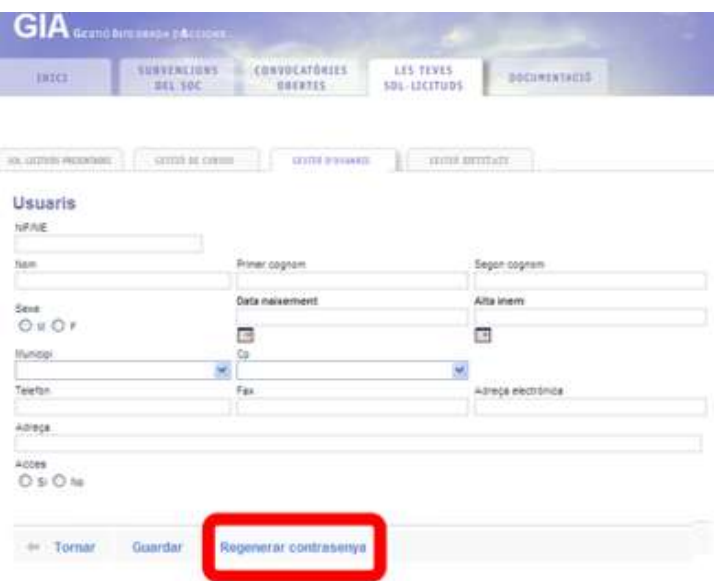

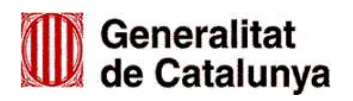

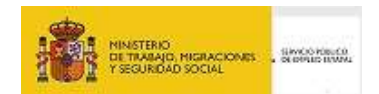

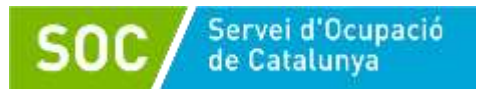

# <span id="page-5-0"></span>**1.2 ACCÉS A GIA DE GESTIÓ DE LA CONVOCATÒRIA**

Un cop el personal que ha de tenir accés a GIA per a la gestió del programa (personal tècnic i personal prospector) hagi estat donat d'alta d'acord amb l'apartat 1.1 d'aquest manual, la persona representant legal de l'entitat haurà d'introduir **les dades del tot el personal de les diferents unitats d'orientació** (personal tècnic, personal coordinador, personal de suport i personal prospector) al GIA de Gestió de la convocatòria del programa d'orientació i acompanyament a la inserció.

S'accedeix mitjançant l'adreça: <https://gia.oficinadetreball.gencat.cat/zia/index.do>

També es pot accedir des de la pàgina web del Servei Públic d'Ocupació de Catalunya: <http://serveiocupacio.gencat.cat/ca/inici/> seguint les següents passes:

**Entitats** A la pantalla inicial cal prémer el botó

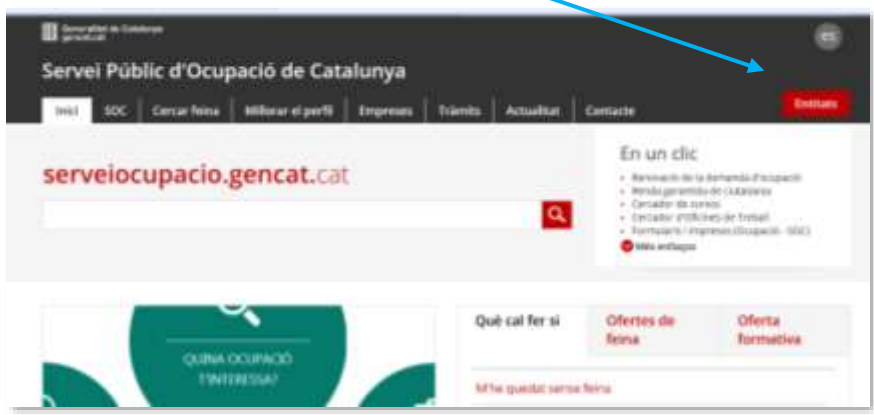

En la següent pantalla cal prémer l'enllaç "Ajuts i subvencions":

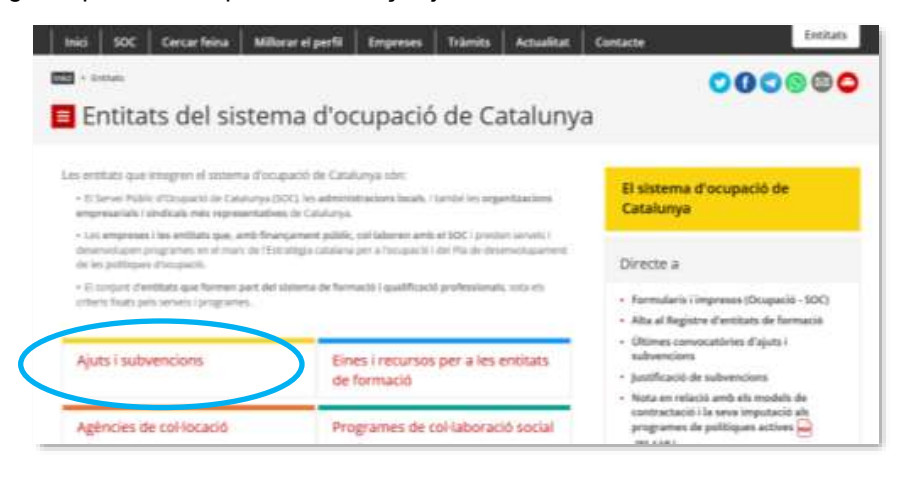

A continuació cal prémer "Convocatòries 2019":

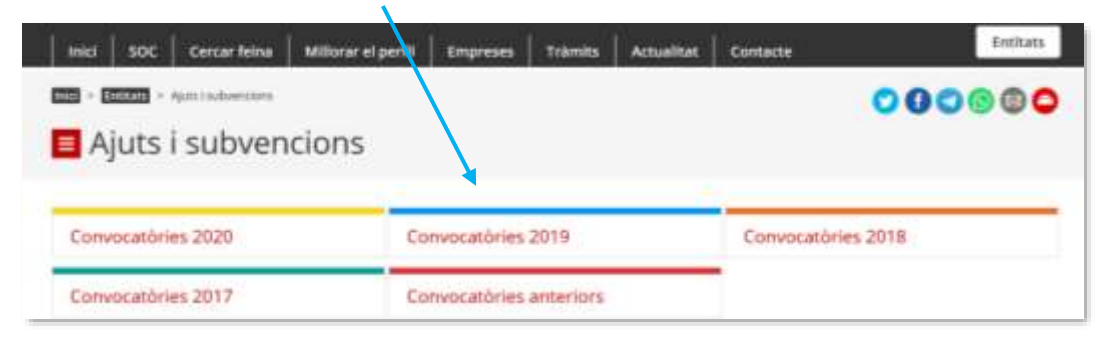

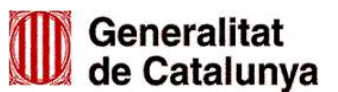

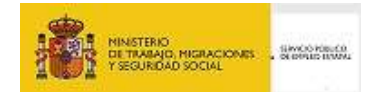

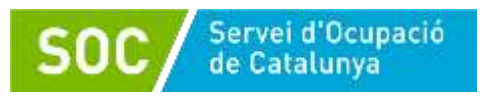

Cliqueu l'enllaç "Programa d'accions d'orientació i acompanyament a la inserció (SOC Orienta)":

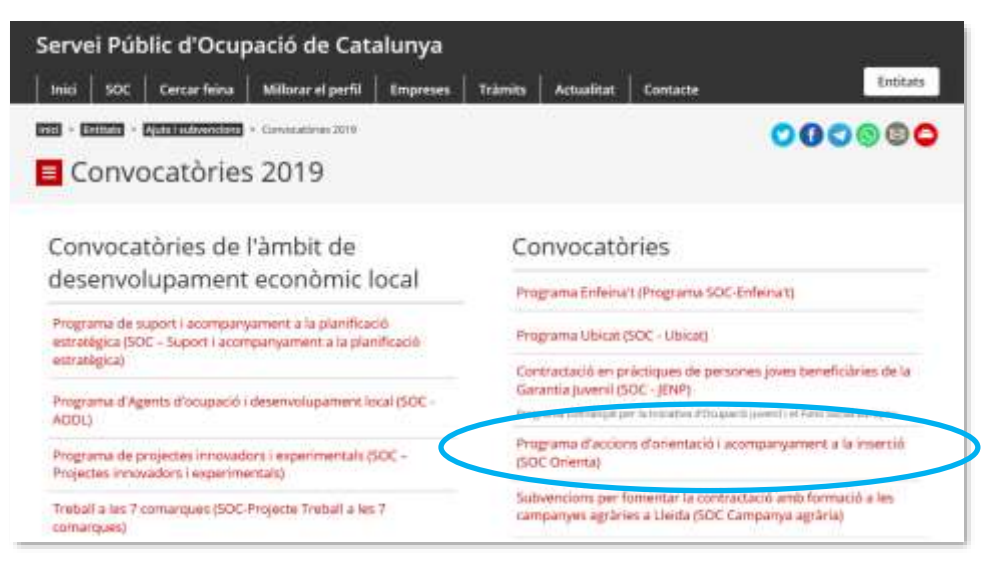

Dins la pantalla corresponent al Programa d'accions d'orientació i acompanyament i acompanyament a la inserció (SOC Orienta) trobareu la icona per accedir a GIA de Gestió de la convocatòria:

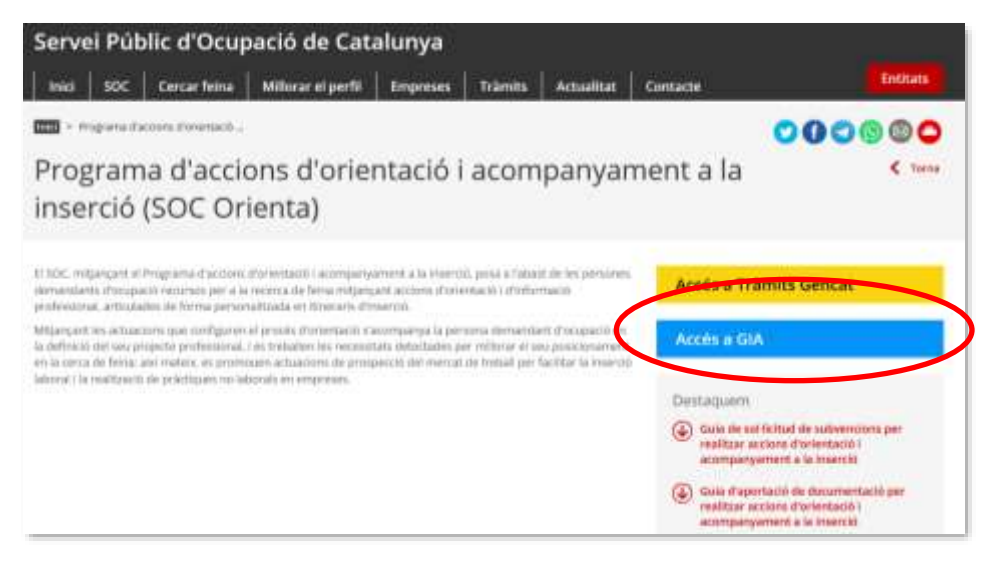

Un cop introduït l'identificador d'usuari i la contrasenya, s'hauran de passar de forma successiva les pantalles que es detallen a continuació:

# <span id="page-6-0"></span>**a) "Gestió Integrada d'accions (GIA)"**

Cliqueu a "Gestió":

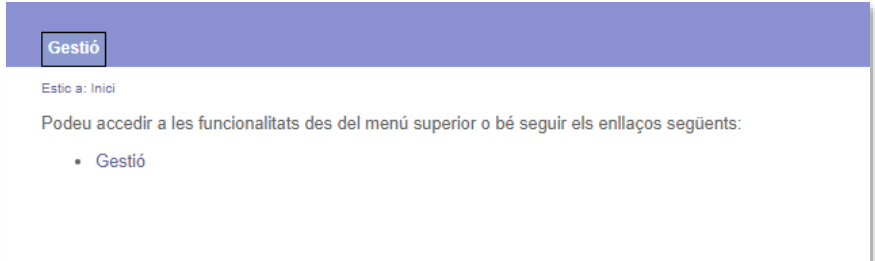

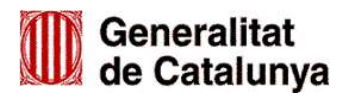

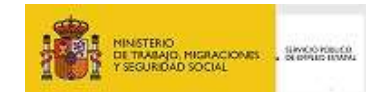

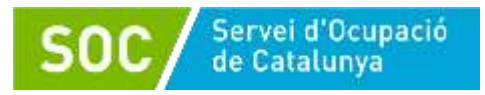

# **b) "Gestió"**

<span id="page-7-0"></span>A continuació cliqueu a "Orientació":

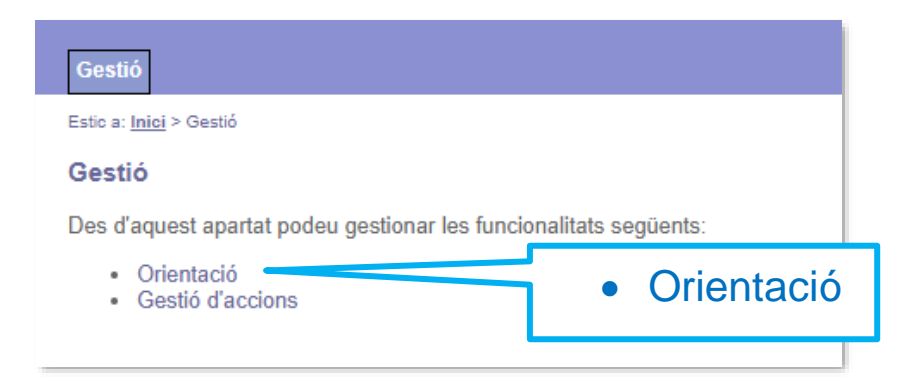

# <span id="page-7-1"></span>**c) "Funcionalitats d'orientació per a la convocatòria"**

Cliqueu a "Llistat i Cerca Punts d'Actuació"

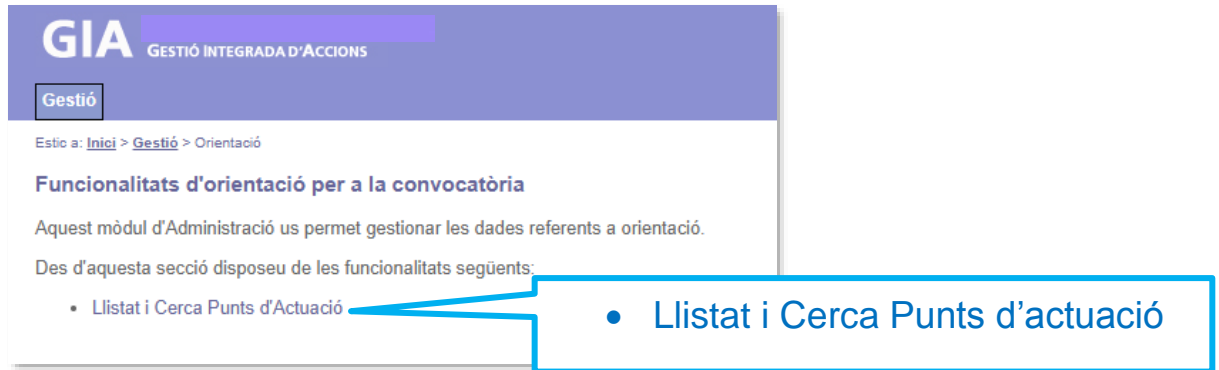

# <span id="page-7-2"></span>**d) "Selecció de Convocatòria"**

Del llistat de convocatòries que es mostra, s'haurà de seleccionar la convocatòria "*Programa d'orientació i acompanyament a la inserció"* de l'any que correspongui:

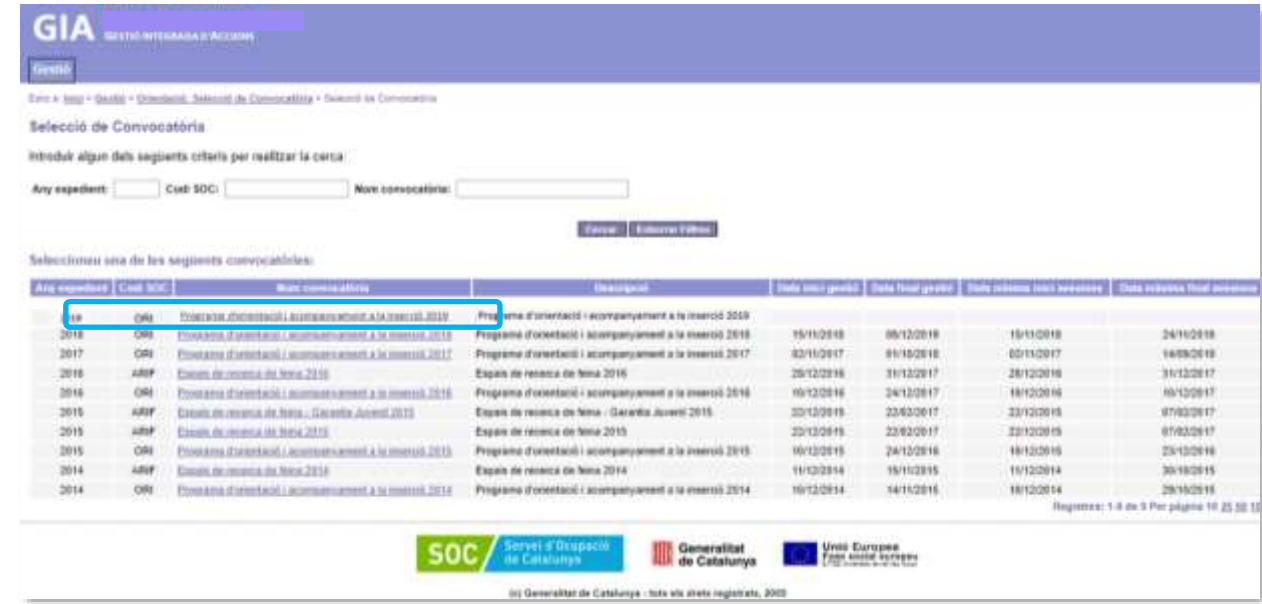

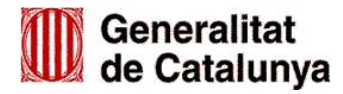

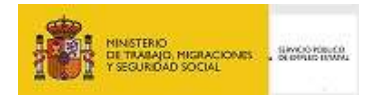

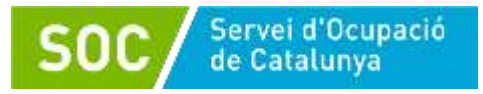

#### <span id="page-8-0"></span>**e) "Cercador de punts d'actuació"**

A la pantalla apareixen els punts d'actuació autoritzats a l'entitat per a la convocatòria, i que són els que consten a la resolució d'atorgament de subvenció.

Per introduir el personal de la/les unitat/s d'orientació d'un punt d'actuació, s'ha de clicar sobre l'adreça del punt escollit (columna de l'esquerra):

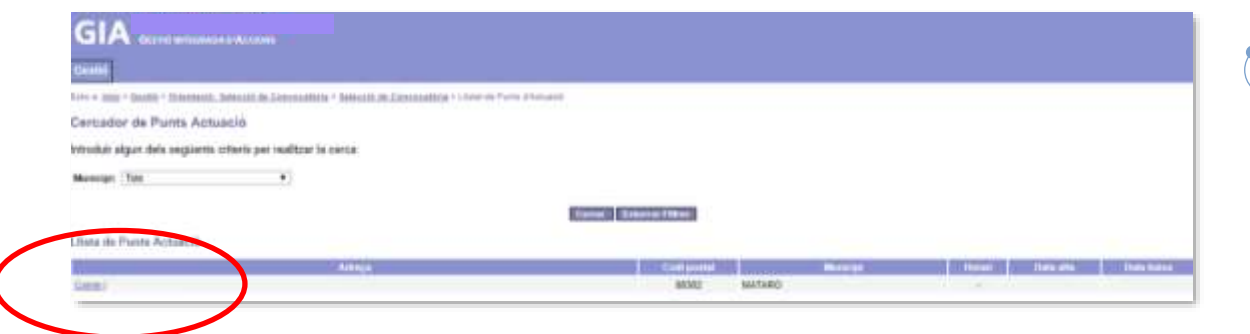

La pantalla que s'obrirà a continuació és **"Consulta detall punt d'actuació"** la qual té cinc pestanyes: Dades generals, Unitats d'Orientació, Llistat de Personal, Agenda, i Llistat d'Actuacions:

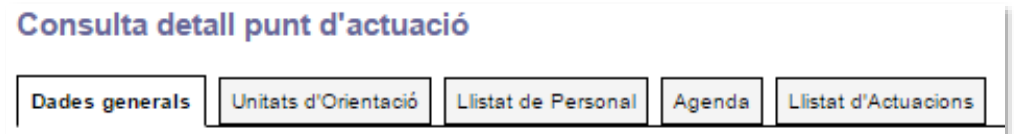

#### <span id="page-8-1"></span>**f) "Dades generals"**

Aquesta pantalla dóna informació bàsica sobre el punt d'actuació: adreça, telèfon, data inici/fi sessions i dades de la persona de contacte.

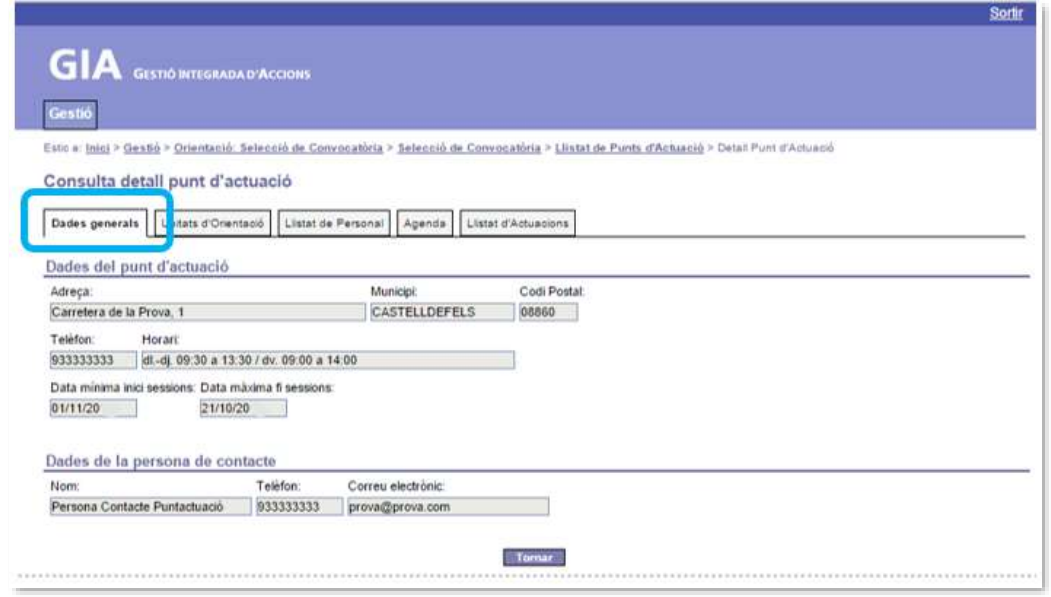

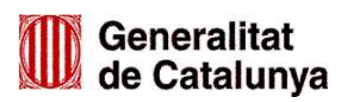

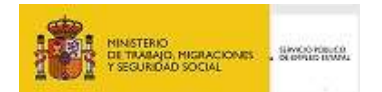

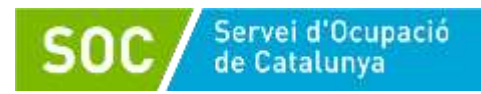

# <span id="page-9-0"></span>**1.2.1 DONAR D'ALTA EL PERSONAL A GIA DE GESTIÓ DE LA CONVOCATÒRIA**

<span id="page-9-1"></span>S'haurà de donar d'alta tot el personal de cada unitat d'orientació del punt d'actuació: coordinador, tècnic, prospector i personal de suport.

Accedint a la pestanya "Llistat de Personal", es podrà **donar d'alta, consultar i informar** les dades del personal adscrit a les unitats d'orientació del punt d'actuació.

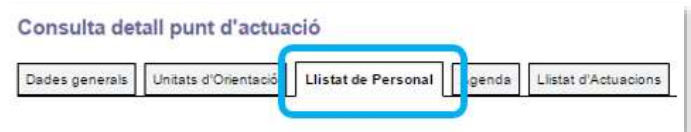

Per poder donar d'alta personal s'han de seguir tres passos:

- Informar les dades de la persona.
- Informar el tipus de personal (tasques que realitzarà), la/les unitat/s on estarà adscrit i la jornada.
- Informar la titulació del personal tècnic.

#### <span id="page-9-2"></span>**1.2.1.1 Informar les dades de la persona**

Per donar d'alta una nova persona s'ha de prémer el botó | Nou personal

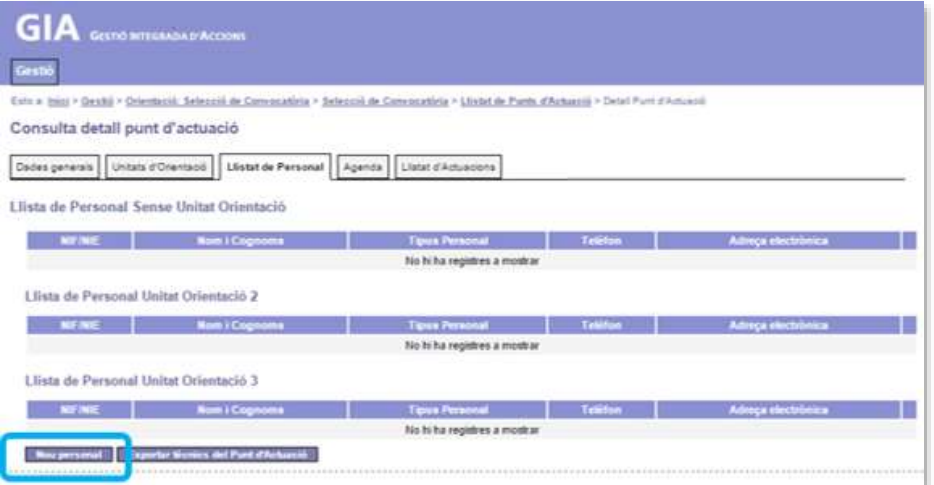

Accedireu a la pantalla **"Alta Personal"** en la qual caldrà emplenar els camps relatius al DNI o NIE del nou personal:

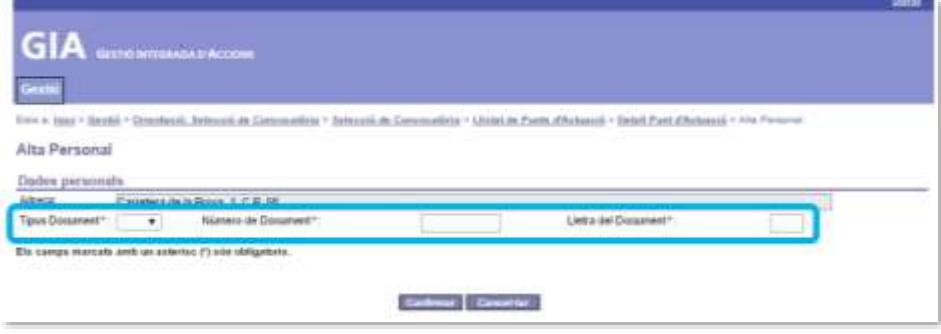

Un cop introduïdes premeu el botó confirmar i s'obrirà la següent pantalla on s'haurà d'informar els camps en blanc:

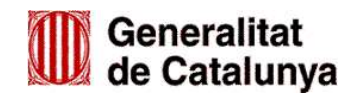

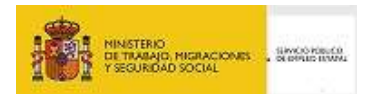

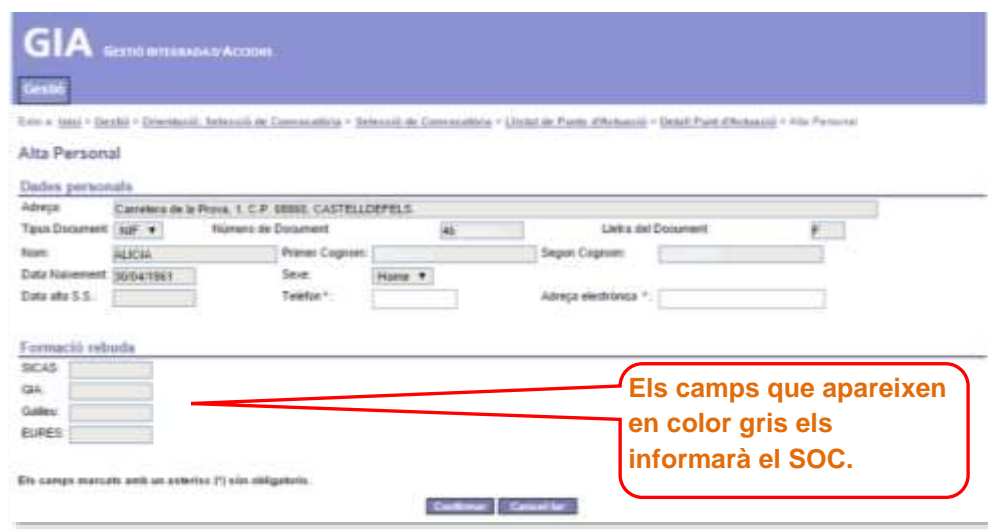

Servei d'Ocupació

Un cop emplenats els camps "Telèfon" i "Adreça electrònica" premeu el botó confirmar i es tornarà a la pantalla "**Consulta detall punt d'actuació / Llistat de Personal "** on apareixeran les dades de la persona (DNI, nom, cognoms, telèfon i correu electrònic) dins del grup *Llista de Personal Sense Unitat d'Orientació*:

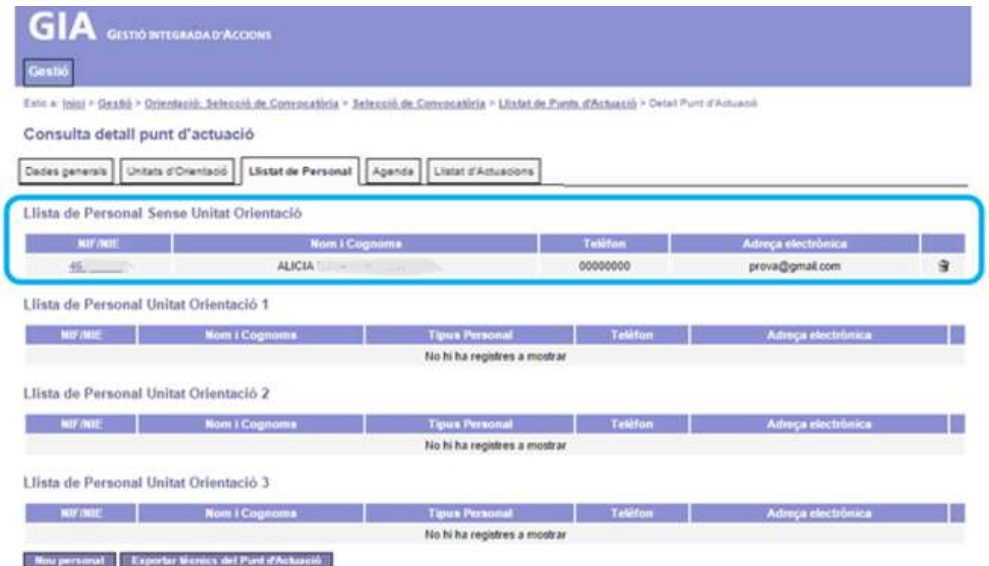

#### <span id="page-10-0"></span>**1.2.1.2 Informar el tipus de personal, unitat/s d'adscripció i jornada**

Caldrà prémer sobre el NIF o NIE de la persona que apareix en blau a la columna de l'esquerra.

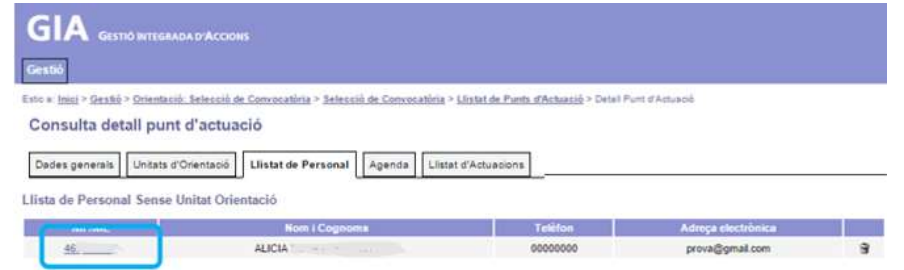

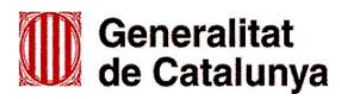

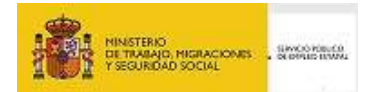

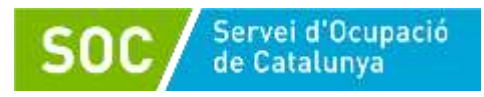

A continuació s'obrirà la pantalla **"Detall Personal":**

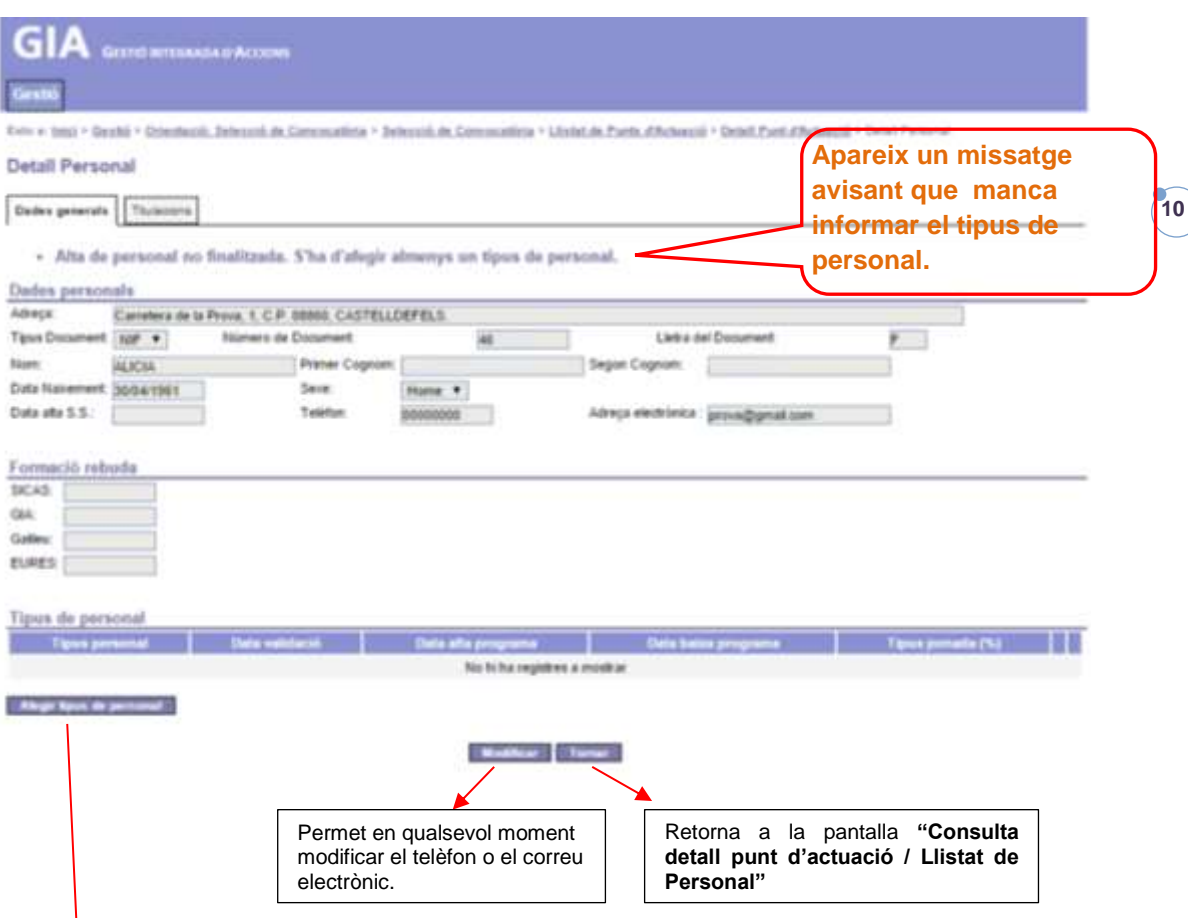

Per afegir el tipus de personal premeu el botó i s'obrirà la pantalla **"Alta Tipus personal"** on caldrà emplenar les caselles en blanc: tipus personal, unitat orientació i tipus jornada (%):

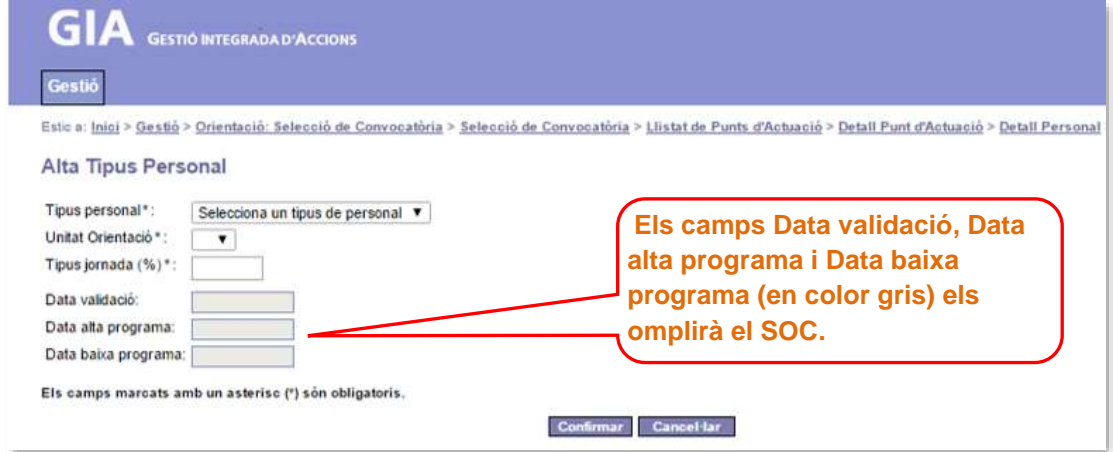

**Tipus personal:** Escolliu el que correspongui a la persona que esteu donant d'alta:

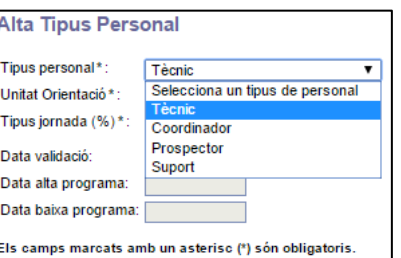

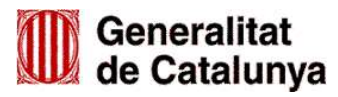

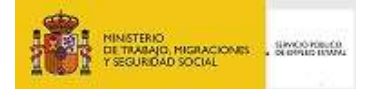

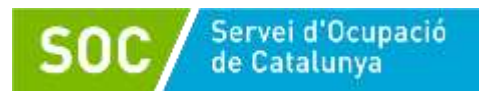

**Unitat Orientació:** Escolliu la unitat on està adscrita la persona.

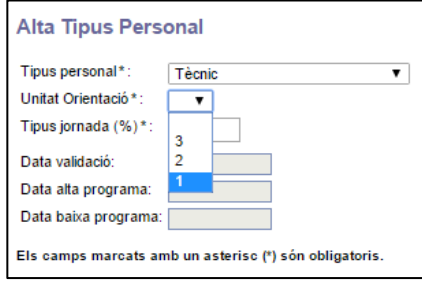

**Tipus jornada (%):** Camp numèric on cal indicar la jornada de la persona en la unitat d'orientació

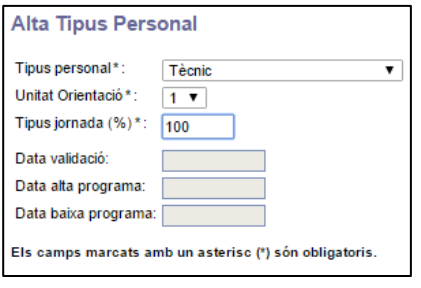

Un cop s'han informat els camps premeu el botó **Leontmar** i l'aplicació retornarà a la pantalla "Detall **Personal"** on es pot visualitzar la informació registrada:

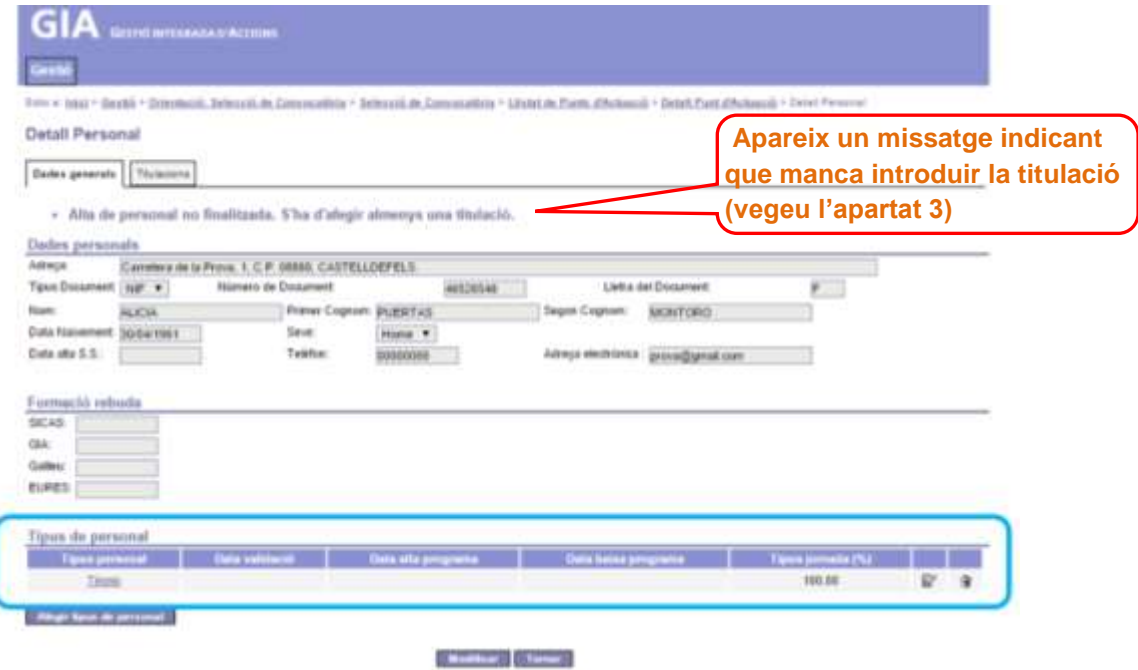

En el cas que la persona **hagi de realitzar més d'una tasca i/o estigui adscrita a més d'una unitat**, premeu el botó **calor i pus de personal** i repetiu les passes d'afegir tipus de personal tantes vegades com calgui.

#### **Modificar la jornada i/o eliminar tipus de personal:**

Al final de cada registre es mostren unes icones que permeten modificar o eliminar dades:

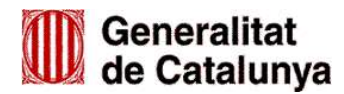

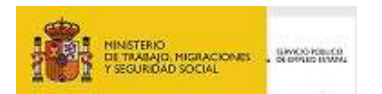

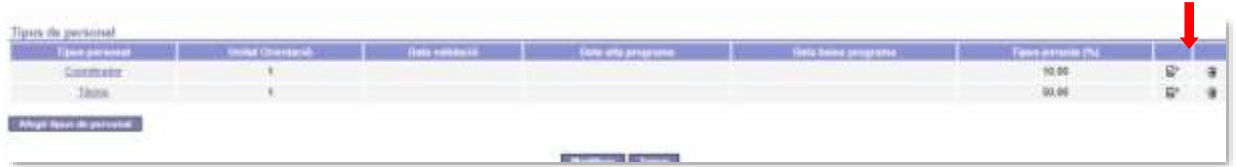

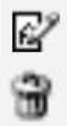

**Icona per modificar:** permet modificar la jornada del personal abans que ho validi el SOC.

Icona per **eliminar:** permet eliminar totes les dades del registre abans que ho validi el SOC

#### <span id="page-13-0"></span>**1.2.1.3 Informar la titulació del personal tècnic**

Servei d'Ocupació

Per finalitzar correctament l'alta del personal tècnic, s'ha d'informar la titulació. A la pestanya **"Titulacions"** de la pantalla Detall Personal, cal prémer el botó

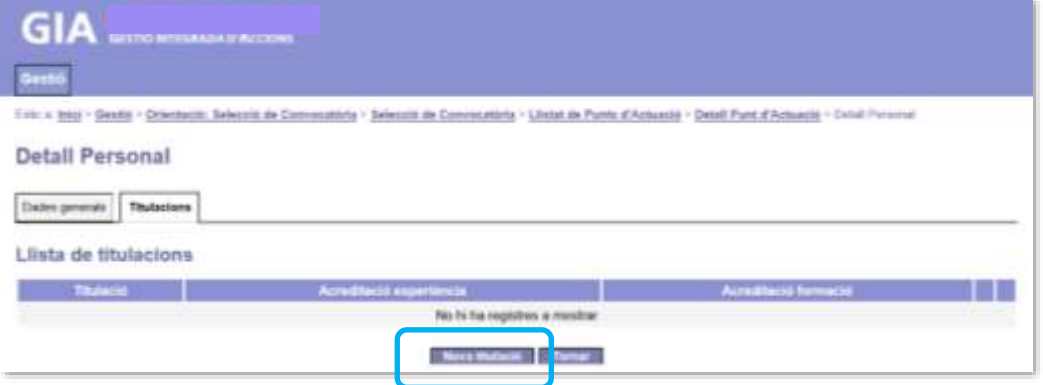

#### S'obrirà la pantalla **"Alta Titulació Personal"**:

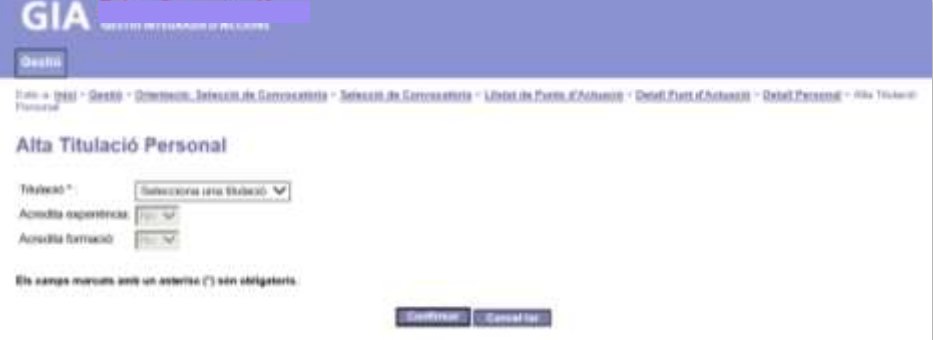

Escolliu la titulació de la persona tècnica:

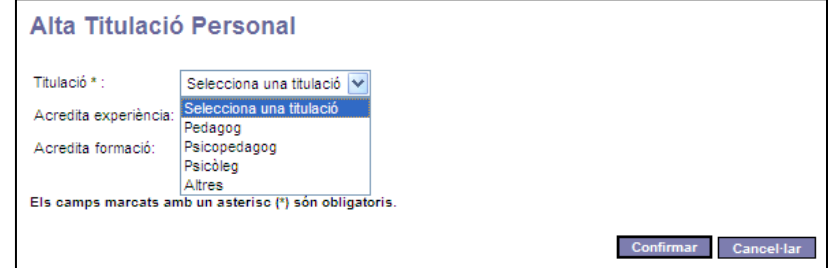

Cal assenyalar que només apareixen les titulacions requerides per al Programa i l'opció **"Altres".**

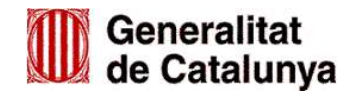

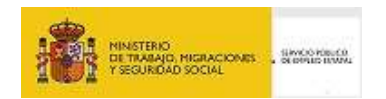

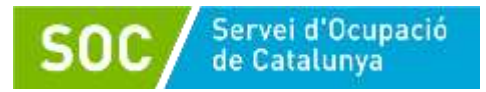

Aquesta opció només s'ha d'escollir quan la persona tècnica disposa d'una titulació universitària diferent a les preceptives i ha estat autoritzada com personal tècnic en el Programa d'orientació i acompanyament a la inserció en algun dels 3 exercicis anteriors al de la convocatòria de subvenció.

Quan escolliu "Altres" s'obrirà un camp obert (Altra titulació) que permetrà informar la titulació:

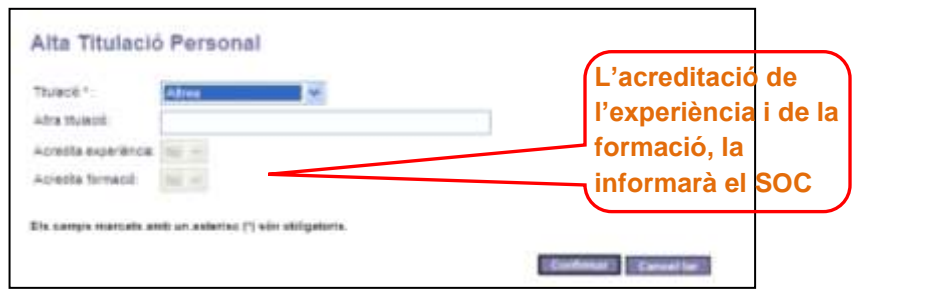

Un cop informat el camp "Altra titulació," per desar el registre caldrà prémer el botó confirmar L'aplicació retornarà a la pantalla "**Detall Personal"/Titulacions**, on es visualitzarà la titulació que acabem de registrar:

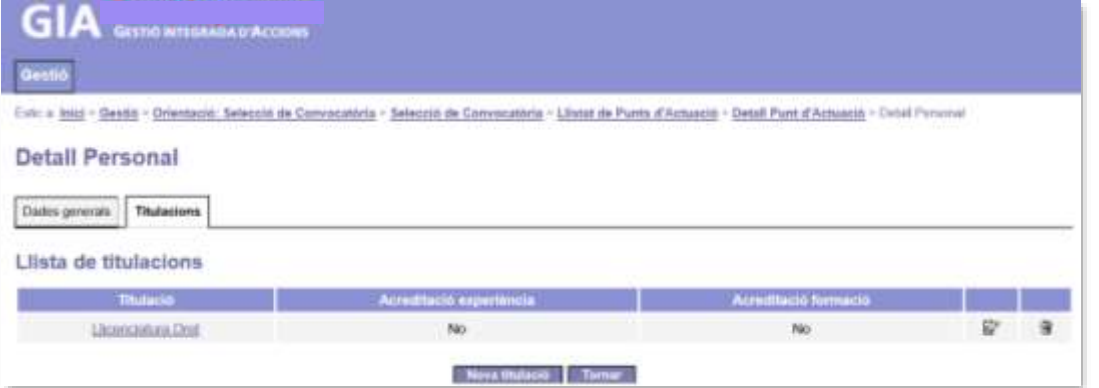

Prement el botó **Tornar** es tornarà a la pantalla "Consulta detall punt d'actuació" on apareixerà la llista de personal que s'ha donat d'alta.

#### **Modificar i/o eliminar titulació**

Abans que el SOC validi el personal de les unitats d'orientació, es podrà modificar i/o eliminar la titulació, després no serà possible. Per fer-ho es faran servir les icones situades a les dues últimes columnes de la banda dreta de la pantalla:

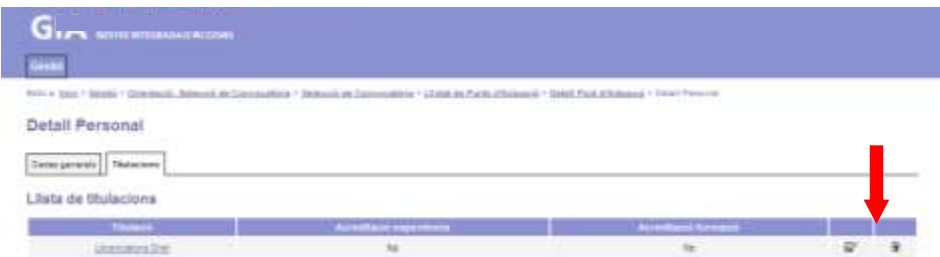

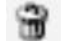

Si la titulació indicada és una de les 3 preceptives, no es podrà modificar. S'haurà d'eliminar i afegir la correcta.

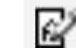

Si la titulació indicada és "Altres" l'aplicació permetrà modificar-la o eliminar-la.

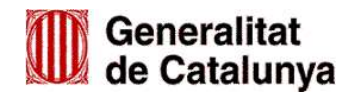

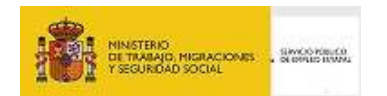

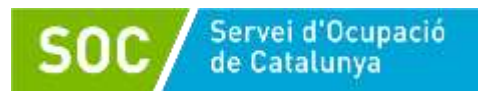

Prement el botó **consula es tornarà a la pantalla "Consulta detall punt d'actuació"** on apareixerà la llista de personal que s'ha donat d'alta.

# <span id="page-15-0"></span>**1.3 REINCORPORACIÓ DE PERSONAL**

Quan una persona que ha causat baixa d'una unitat d'orientació es torni a incorporar, no caldrà donar d'alta totes les dades, només caldrà afegir un nou tipus de personal a les dades que ja es troben a introduïdes a GIA.

A la pantalla **"Consulta detall punt d'actuació"** obriu la pestanya **"Llistat de personal"** i cliqueu sobre el NIF/NIE de la persona:

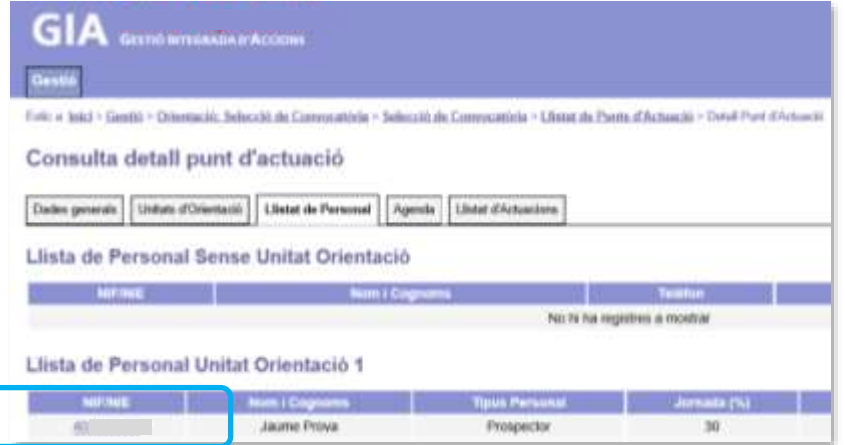

Accedireu a la pantalla **"Detall Personal"**, on es pot veure que la persona té informada una data d'alta i una data de baixa al programa:

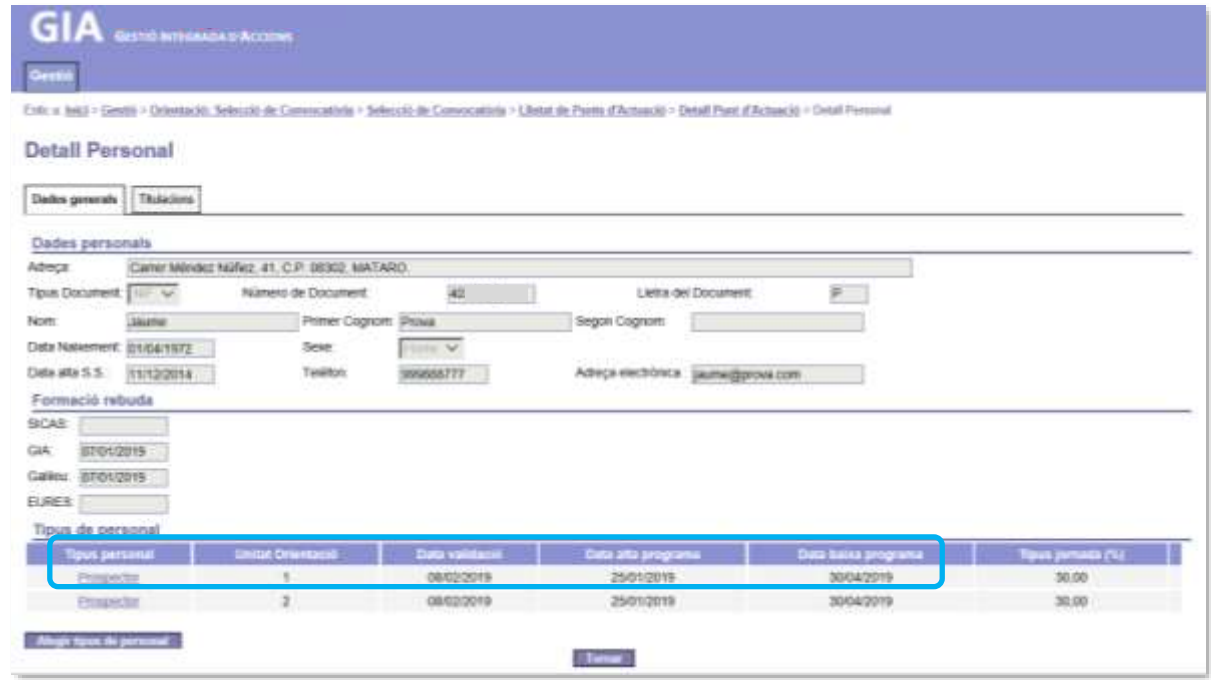

Per donar d'alta de nou la persona premeu el botó **Afegir tipus de personal** i accedireu a la pantalla "Alta tipus de personal" on s'ha d'informar el tipus de personal, unitat i jornada i prémer confirmar

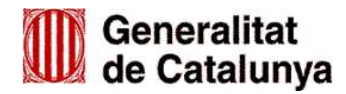

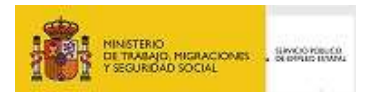

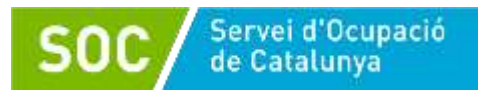

Es tornarà a la pantalla **"Detall Personal"**, on apareixerà una nova filera amb les dades informades:

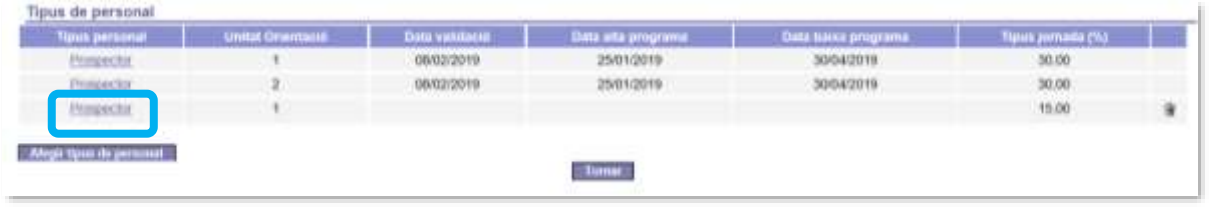

# **1.4 VALIDACIÓ DEL PERSONAL**

Un cop l'entitat hagi introduït el personal de les unitats d'orientació a l'aplicació de gestió GIA, tant a l'inici com durant el desenvolupament del programa, el SOC verificarà la documentació presentada i la informació que consta a GIA i, en cas que sigui correcta, autoritzarà el personal validant-lo a la mateixa aplicació. Aquesta validació inclourà la data d'alta al programa de cada persona.

El personal tècnic i prospector informat a GIA i validat pel SOC tindrà accés a l'agenda per planificar les actuacions amb les persones participants.

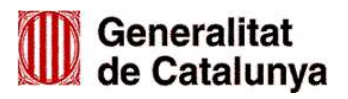

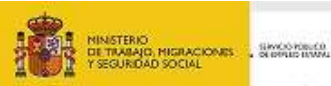